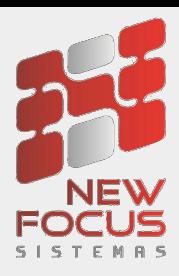

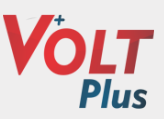

# Manual do Usuário

# Painel Retorno de Sucata

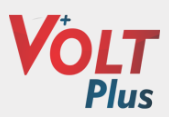

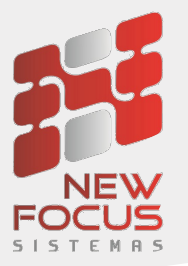

Criado painel de retorno de sucata no qual permite escolher qual o pedido que deseja lançar a sucata recebida.

Para utilizar o recurso é necessário marcar na CFOP de venda a configuração das informações que serão utilizadas para gerar a entrada da sucata.

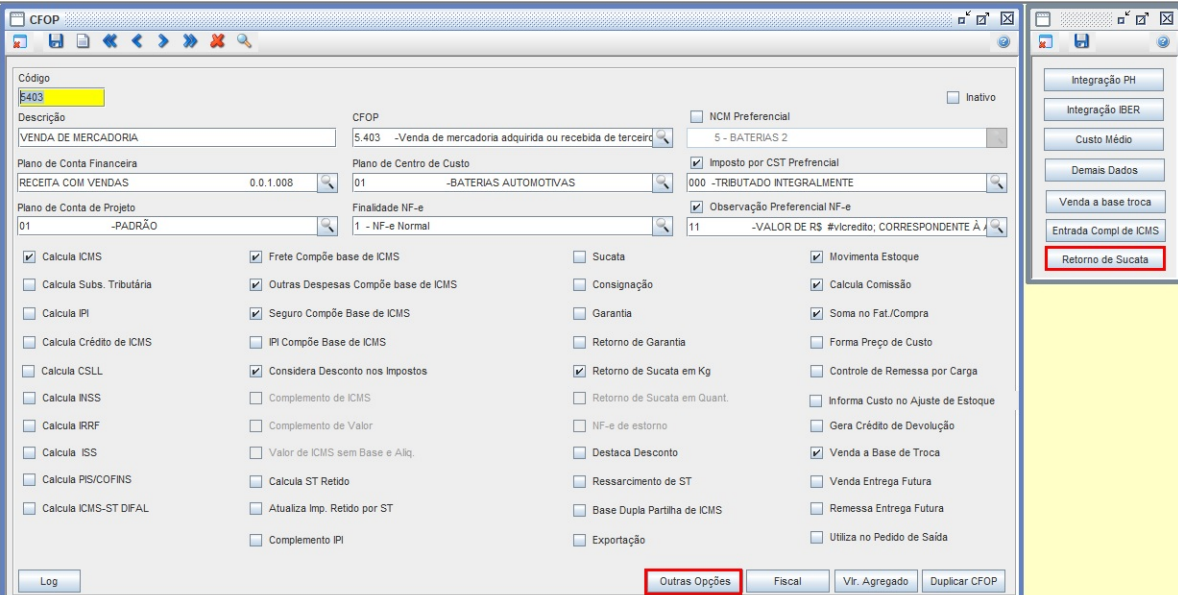

Módulos->Cadastros->Comercial->CFOP

Página **2** de **15**

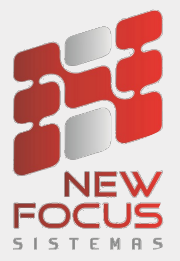

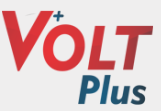

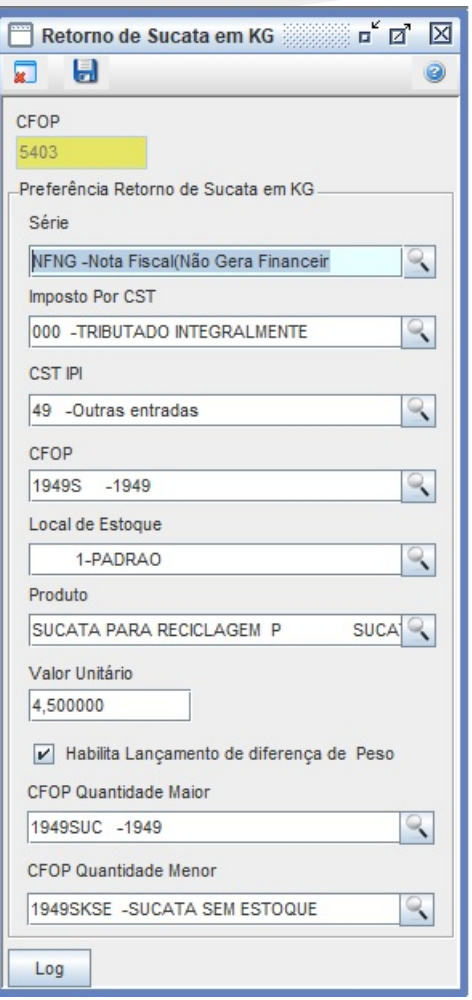

Ao marcar o flag habilitar lançamento de diferença de peso, permitirá dar entrada com peso maior ou menor do peso dos pedidos.

Página **3** de **15**

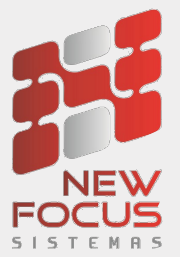

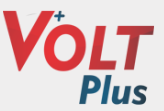

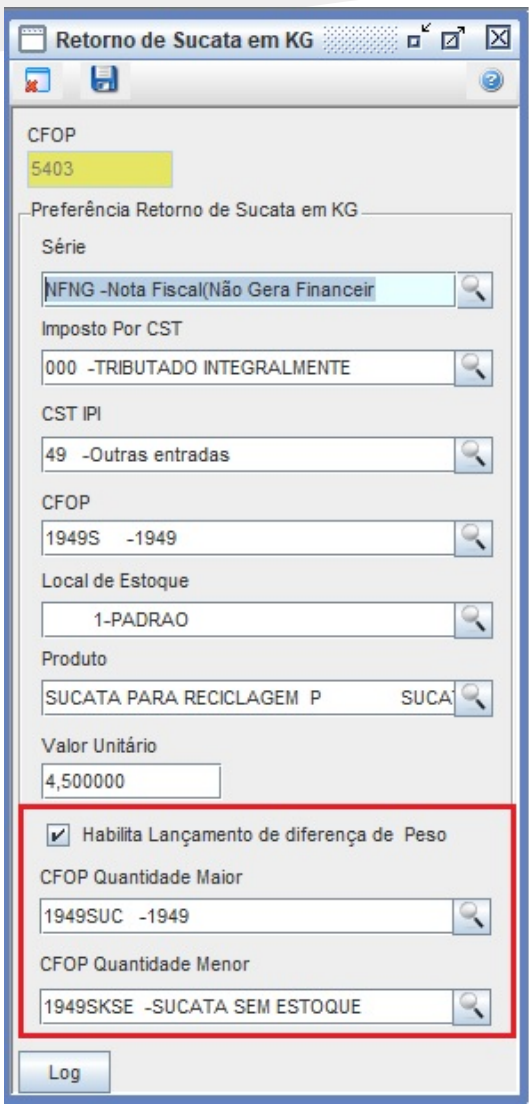

A CFOP informada no campo CFOP quantidade maior, será utilizada para gerar um crédito de sucata para abater no financeiro, onde a mesma deve estar cadastrada com o Flag SUCATA marcada.

Módulos->Cadastros->Comercial->CFOP

Página **4** de **15**

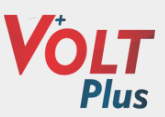

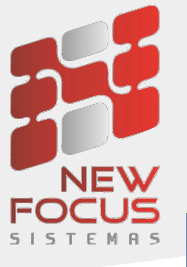

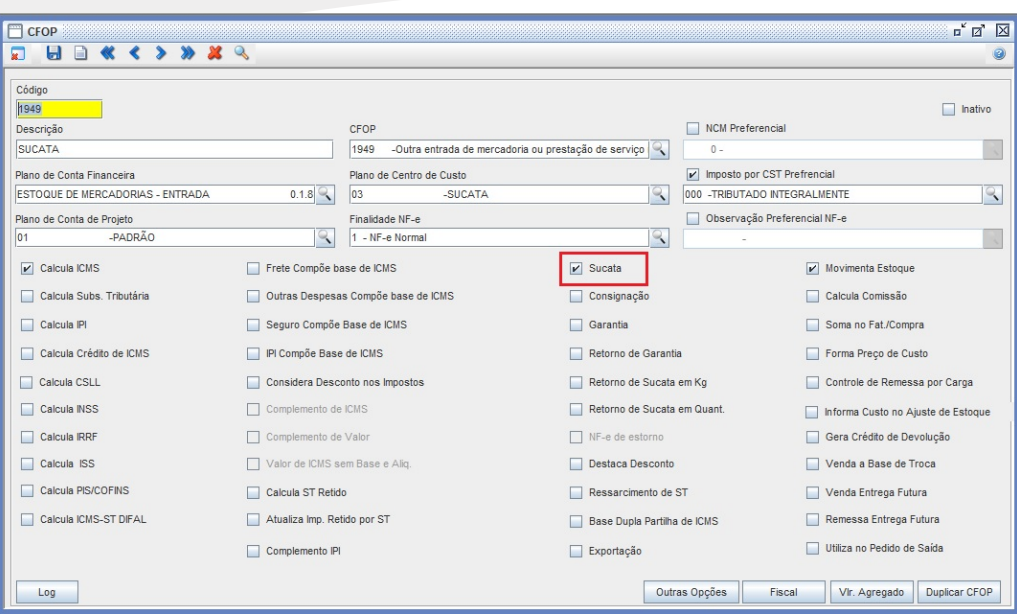

A CFOP informada no campo CFOP quantidade menor, será utilizada para gerar um crédito de retorno de sucata, onde a mesma deve estar cadastrada com o Flag Retorno de sucata marcada, porém **não** pode estar com o flag *movimenta estoque* marcado.

Módulos→Cadastros→Comercial→CFOP

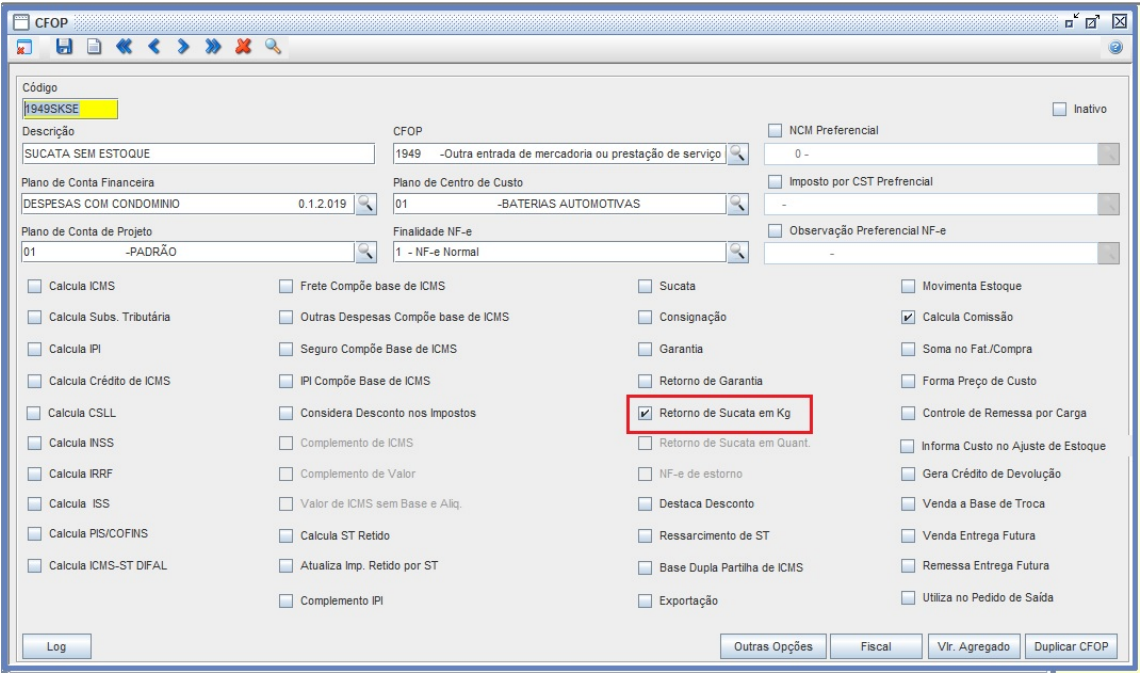

Página **5** de **15**

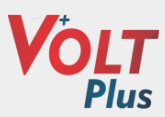

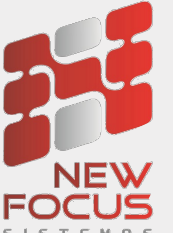

 $S \cup S$   $\overline{S}$  Criado painel de retorno de sucata onde será possível pesquisar as sucatas por cliente e também já resolver as mesmas. No painel deve informar o cliente e demais filtros que desejar e clicar em pesquisa para consultar os dados. Na tela do painel será possível gerar entrada da sucata recebida ou gerar crédito ao cliente.

#### Módulos->Entradas->Retorno de Sucata

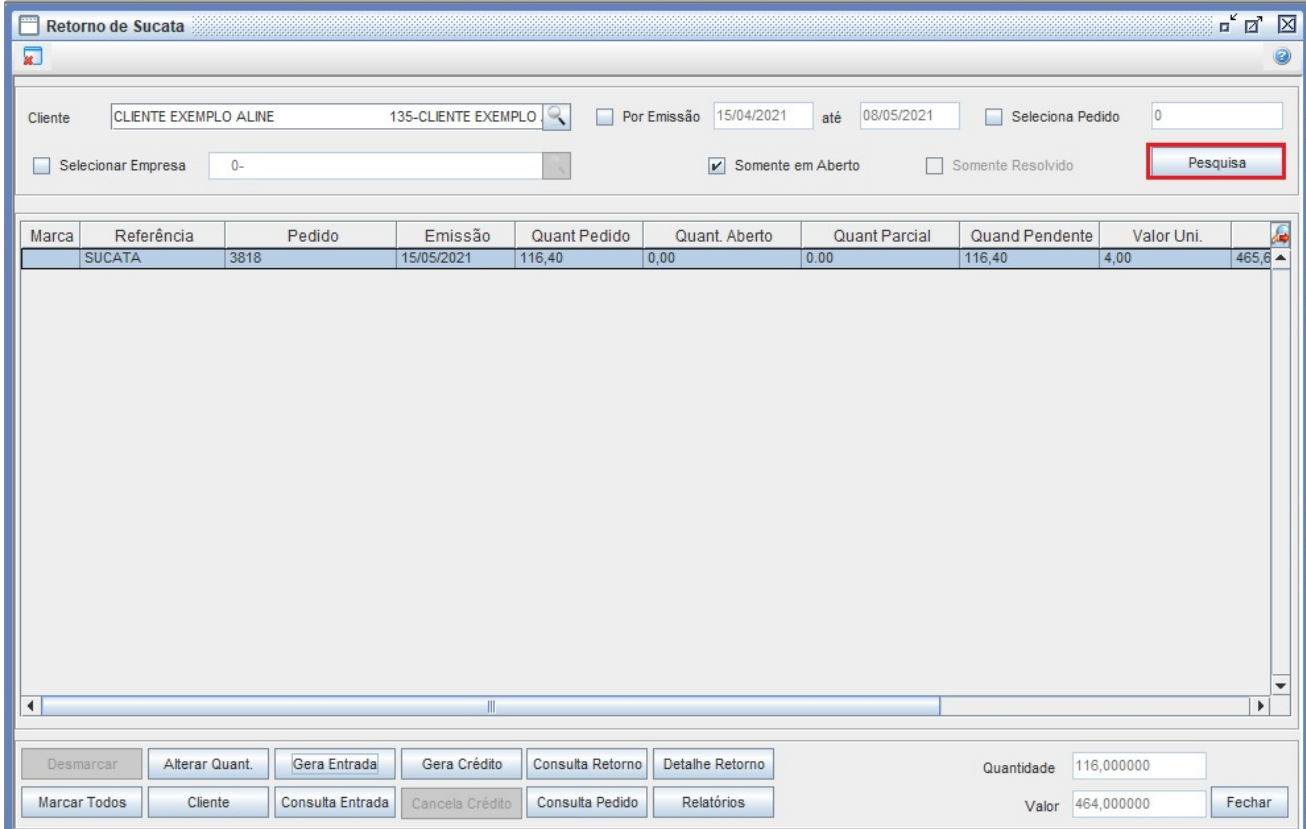

## *1-Recebimento do retorno da sucata através da entrada*

Para resolver o retorno de sucata com o cliente, deve marcar o lançamento que deseja e clicar em Alterar quantidade para informar a quantidade recebida do cliente.

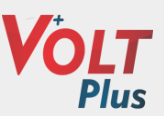

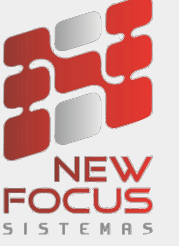

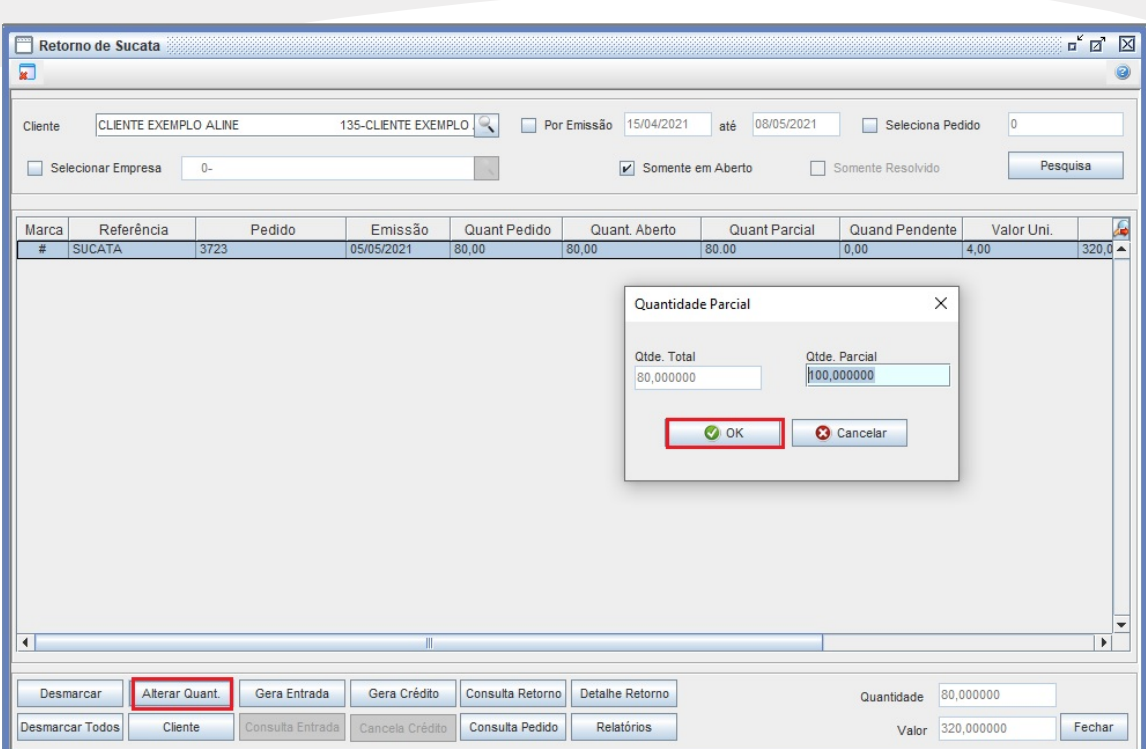

Após informado a quantidade deve clicar em gerar entrada. Será gerada a entrada com os dados configurados na CFOP. Quando a quantidade informada for maior que a quantidade que o cliente estava devendo, será lançado, na entrada, um item com a diferença entre o valor devido e o valor recebido, nesse item será utilizado a CFOP informada no campo CFOP quantidade maior da preferência.

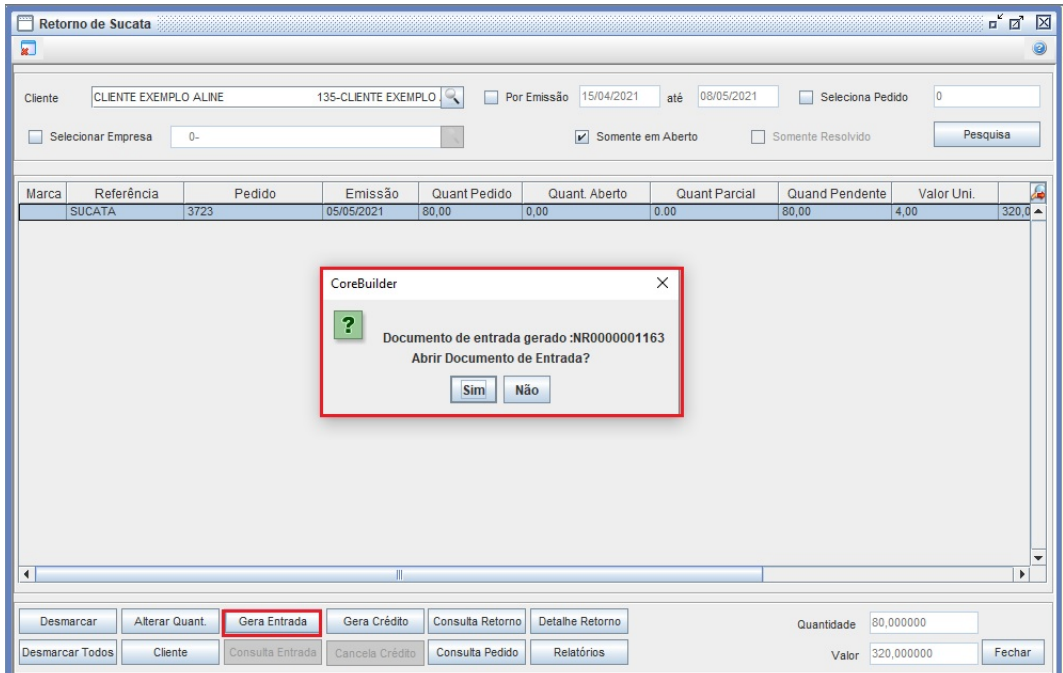

Página **7** de **15**

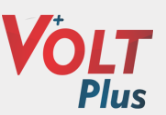

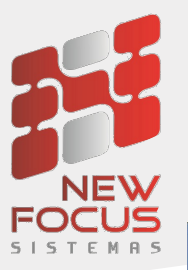

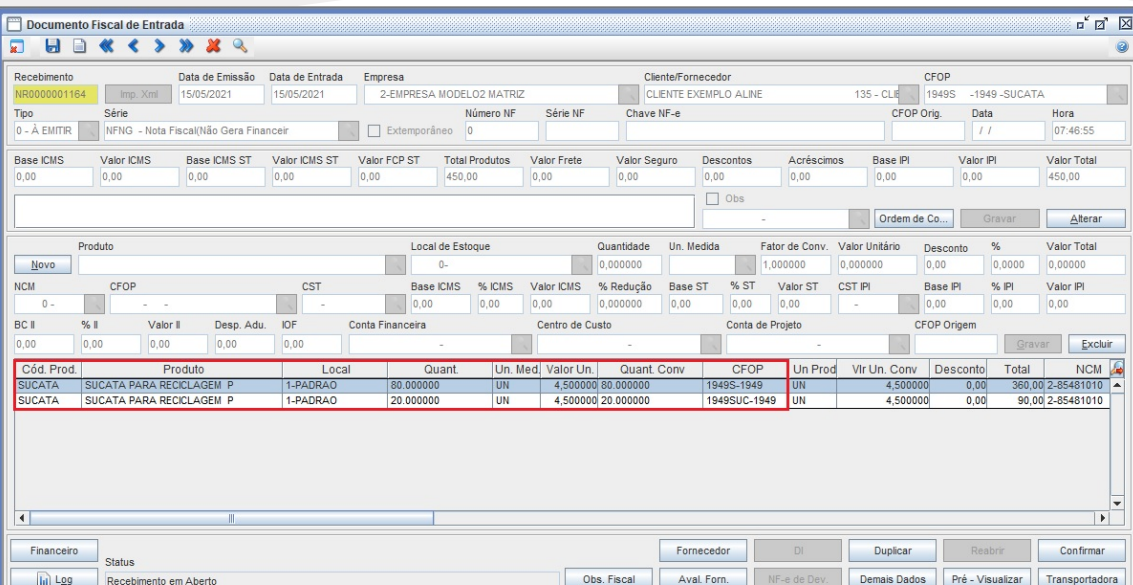

Quando o cliente envia sucata a menos do que a quantidade que estava devendo, ao clicar em gerar entrada o sistema perguntará se deseja abater a diferença, caso clique em sim, será lançado, na entrada, um item com a diferença entre o valor devido e o valor recebido, nesse item será utilizado a CFOP informada no campo CFOP quantidade menor da preferência.

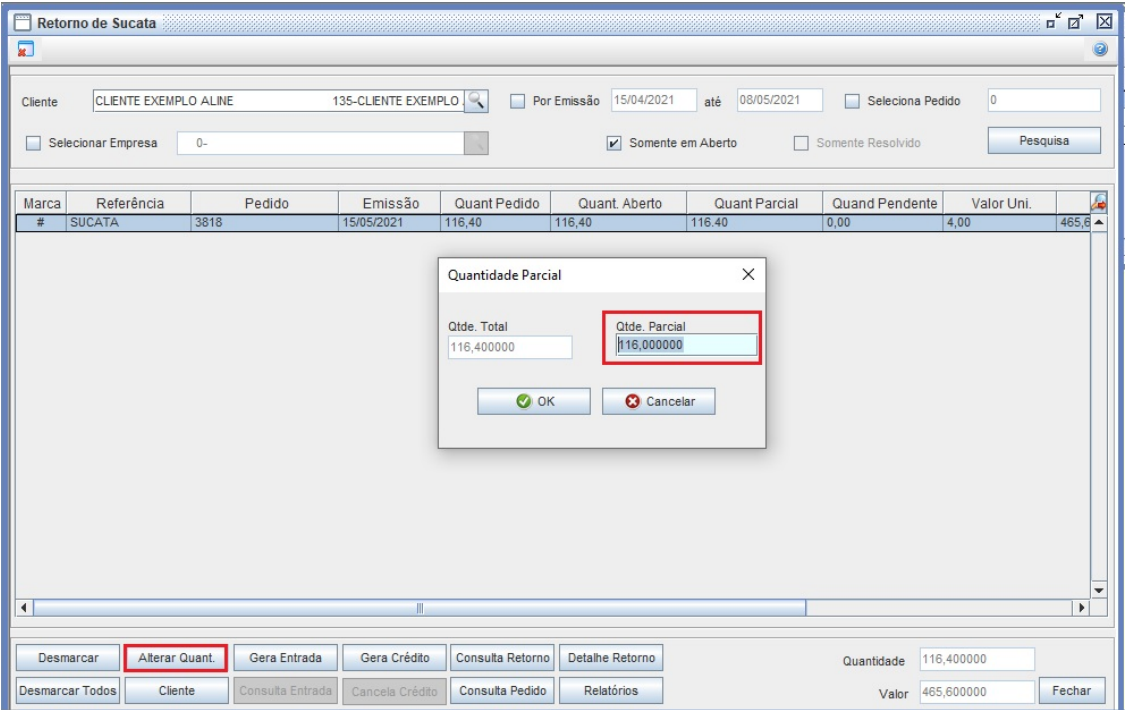

Página **8** de **15**

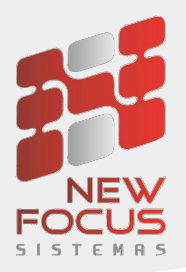

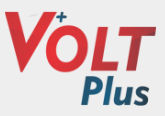

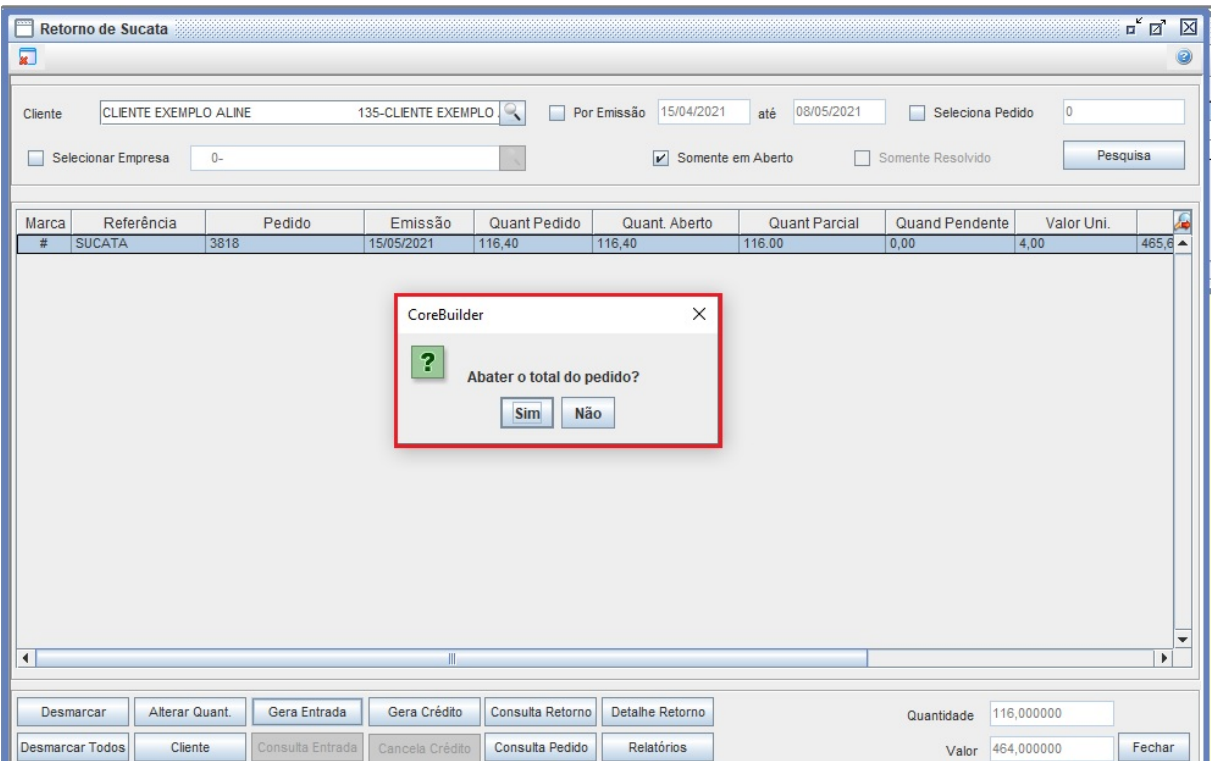

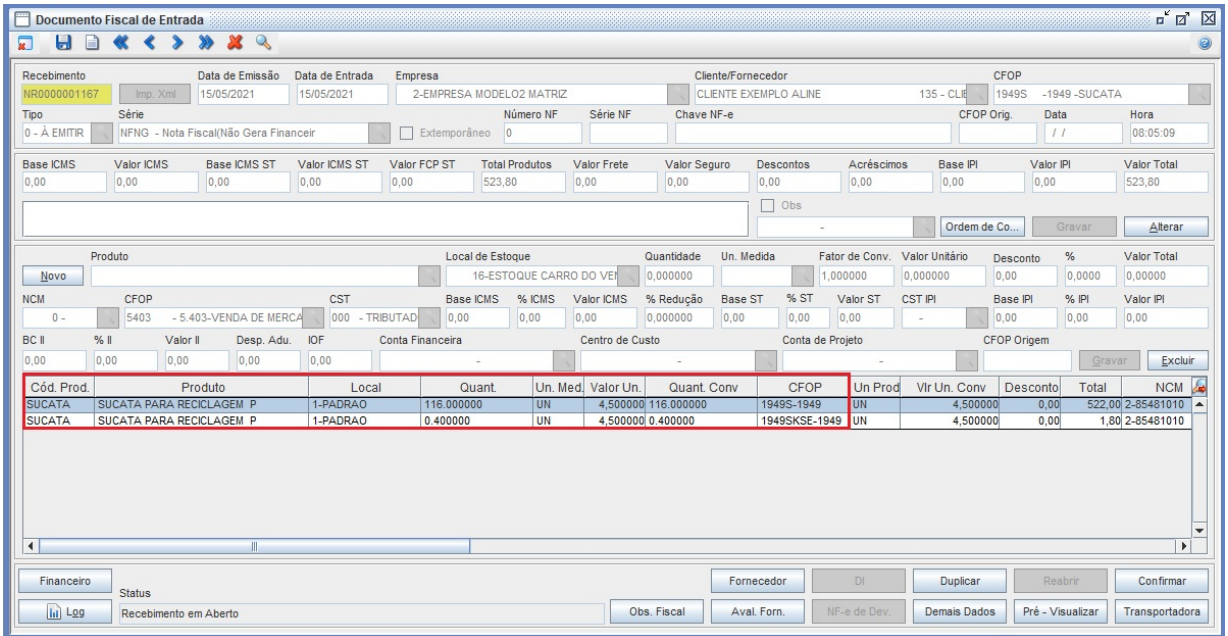

Página **9** de **15**

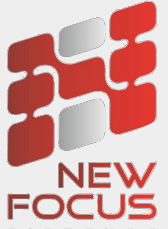

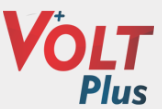

 $\frac{1}{15}$   $\frac{1}{15}$  Através do painel de retorno de sucata é possível consultar o recebimento em que gerou a entrada da sucata utilizando o botão Consultar entrada.

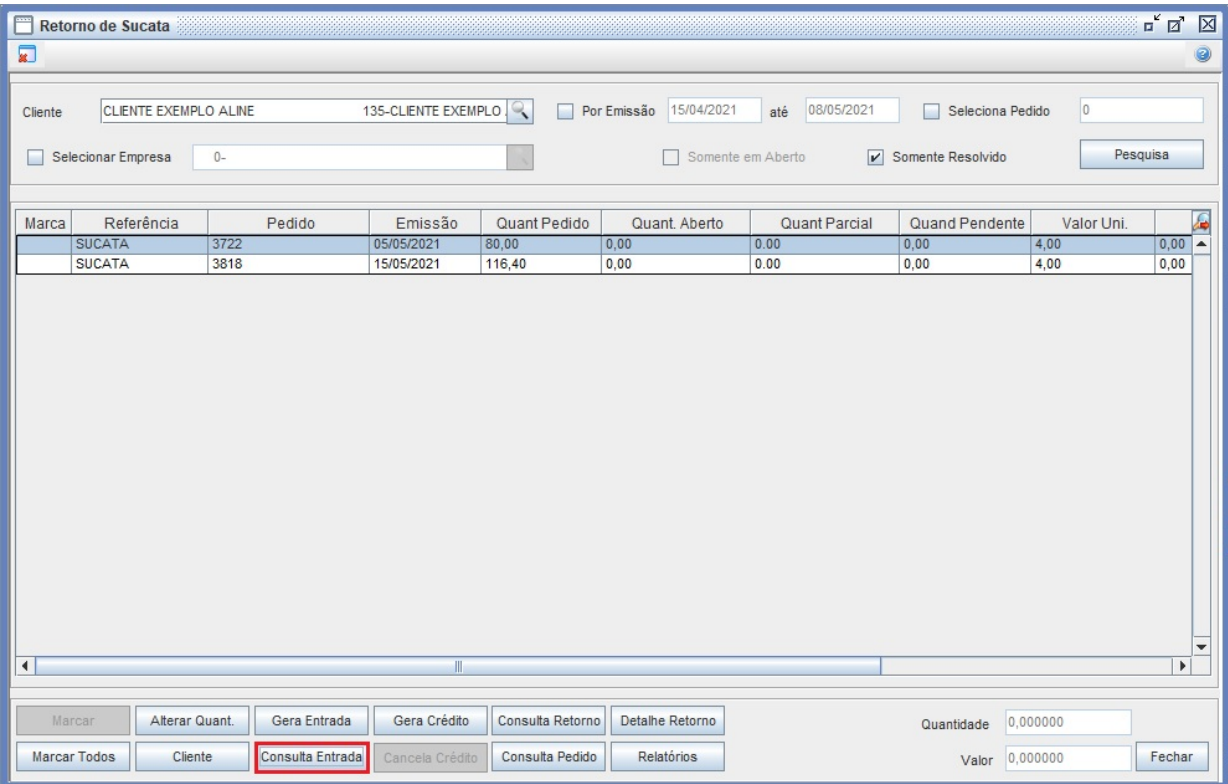

## *2- Resolvendo o retorno da sucata gerando crédito*

Nas situações em que deseja resolver o débito de retorno de sucata do cliente mas não gerar uma entrada, é possível utilizando o recurso de gerar crédito.

No painel de retorno de sucata, deve encontrar o pedido que deseja, marcar e clicar em Gerar Crédito, dessa forma o sistema informará no lançamento os kg recebidos e marcará como resolvido o lançamento.

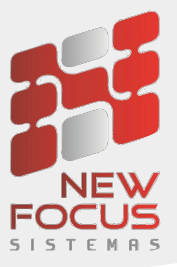

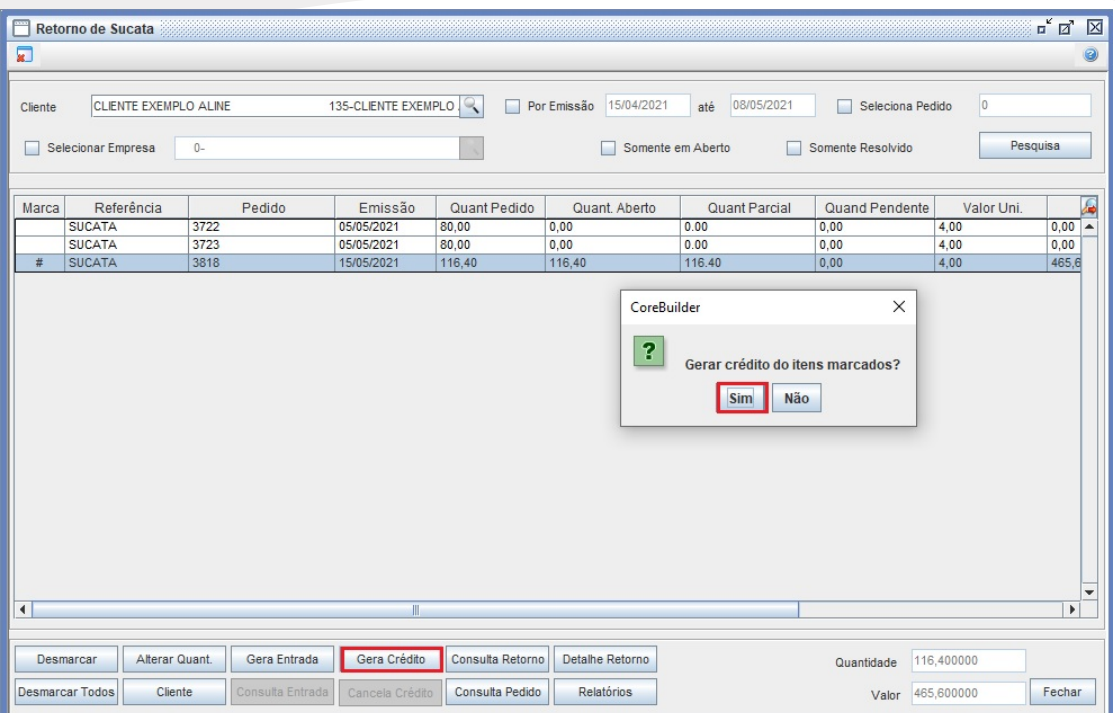

 $T_{\rm is}$ 

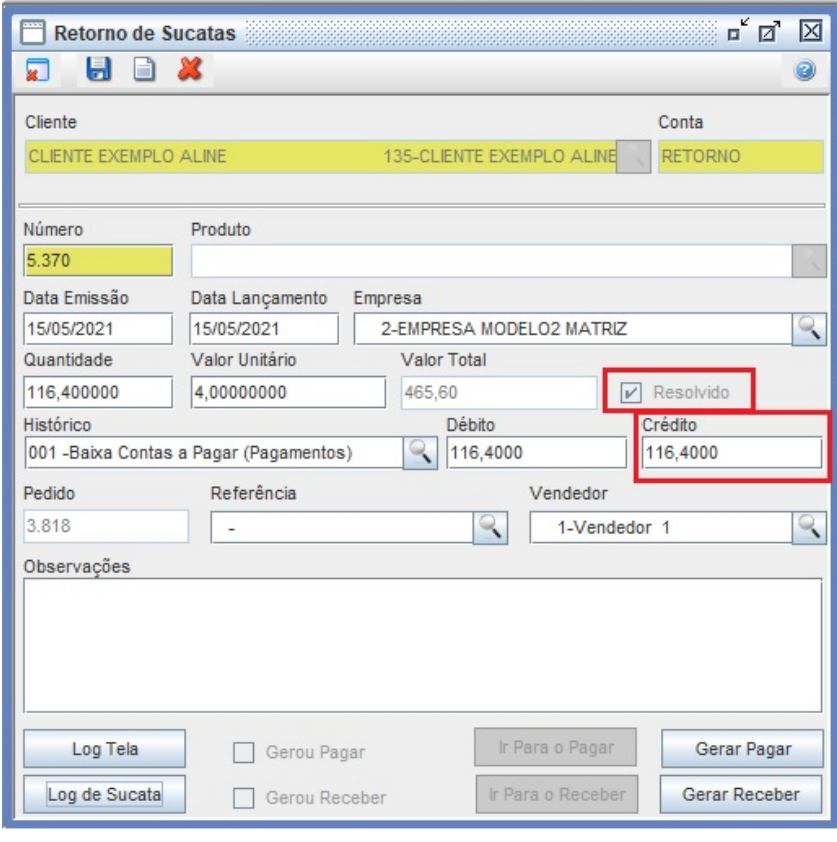

No log ficará gravado que o lançamento foi resolvido através do painel.

Página **11** de **15**

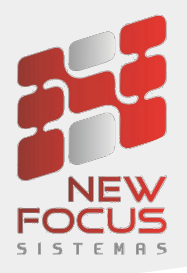

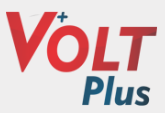

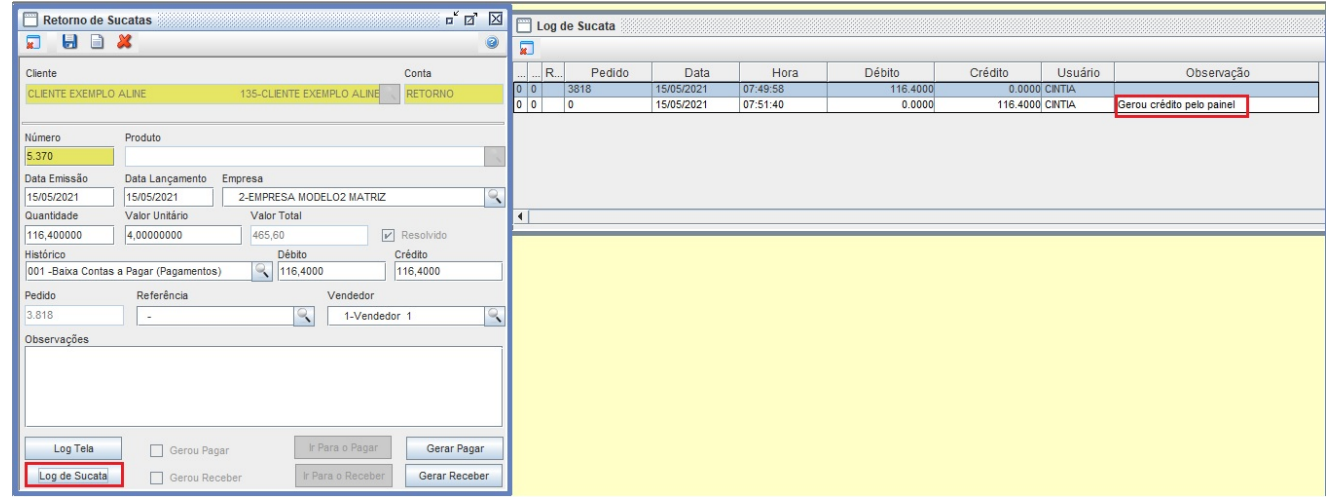

Através do painel de retorno de sucata também é possível cancelar o crédito gerado. Para cancelar deve marcar o lançamento e clicar em cancelar crédito.

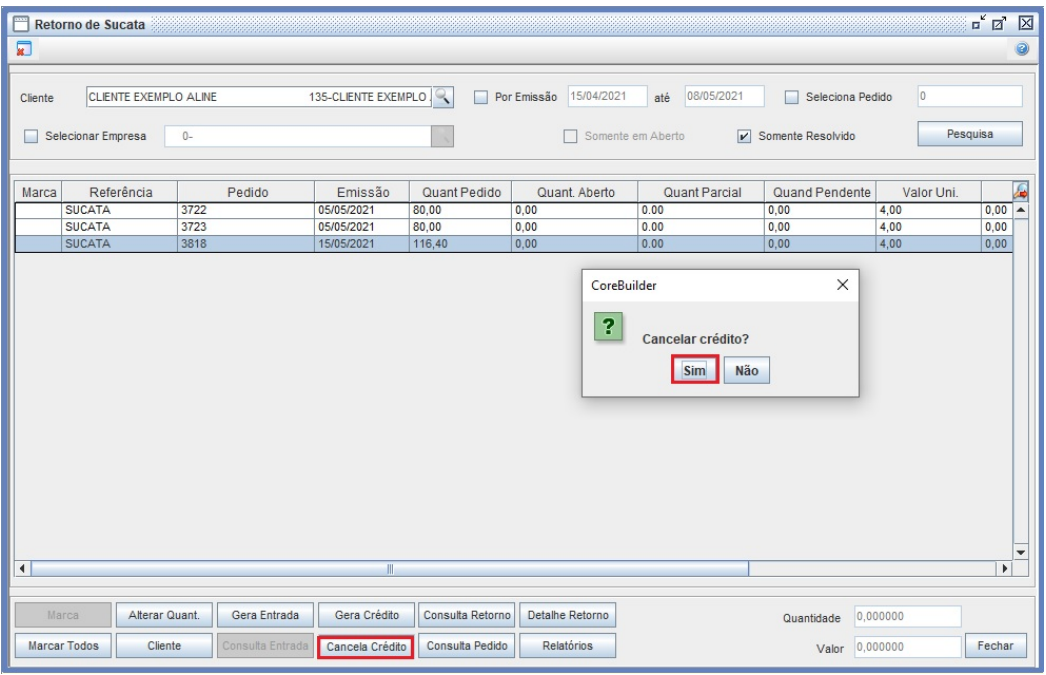

No lançamento ficará gravado que foi cancelado o crédito através do painel.

Página **12** de **15**

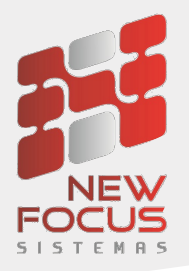

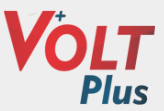

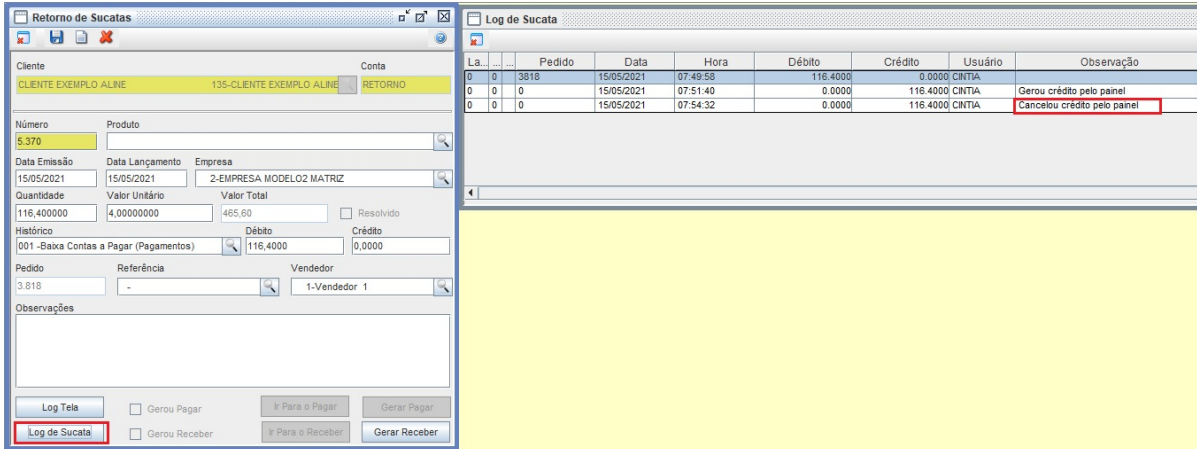

No painel de retorno de sucata ainda é possível estar consultando os lançamentos, utilizando o botão consulta retorno.

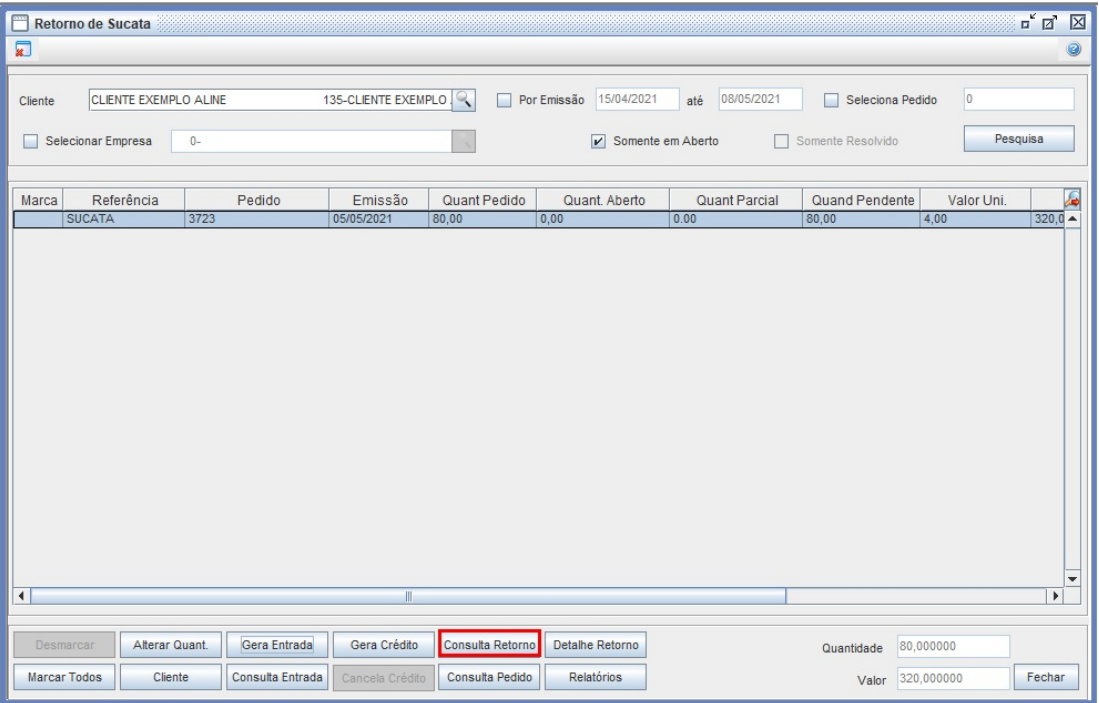

Página **13** de **15**

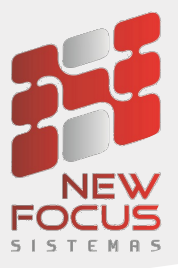

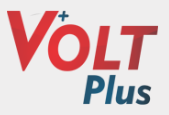

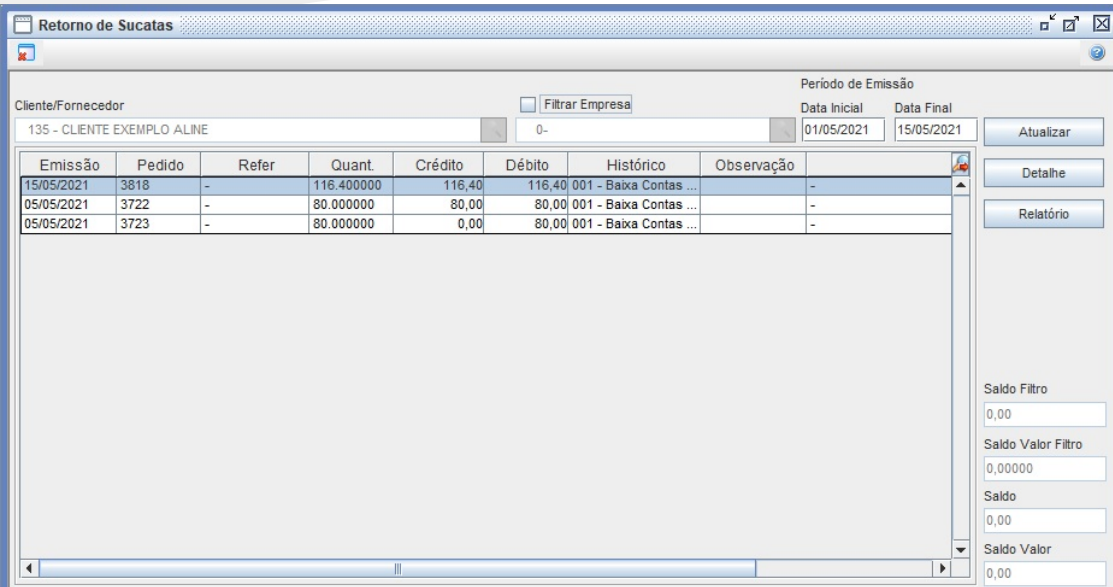

Para consultar o detalhe do lançamento deve utilizar o botão consultar detalhes.

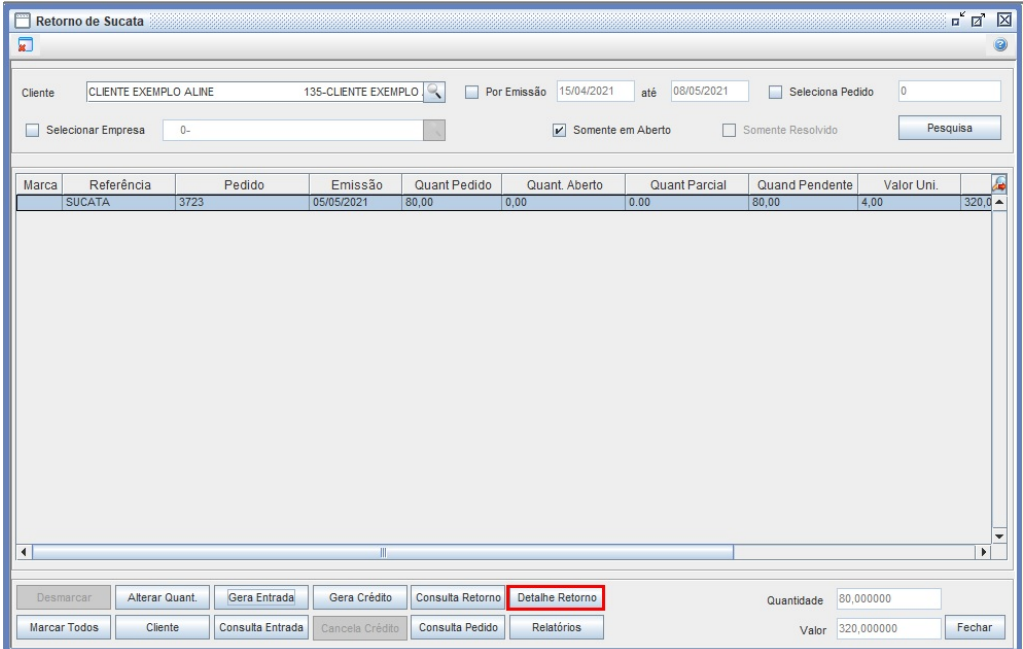

Página **14** de **15**

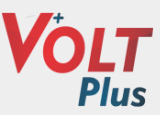

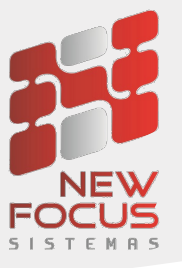

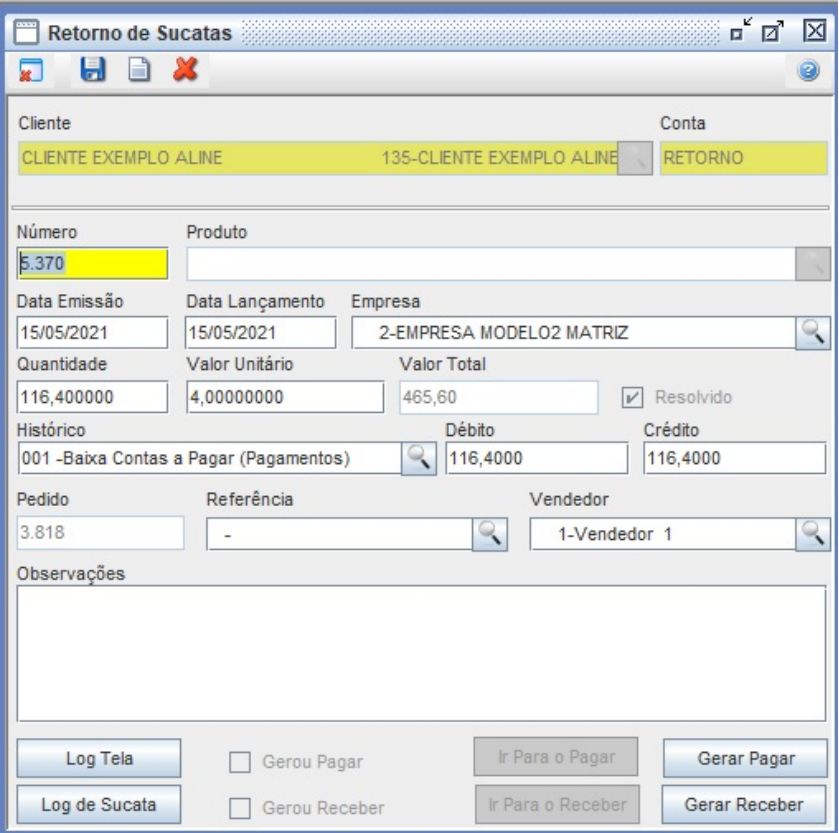

No botão relatórios, poderá verificar alguns relatórios de retorno de sucata

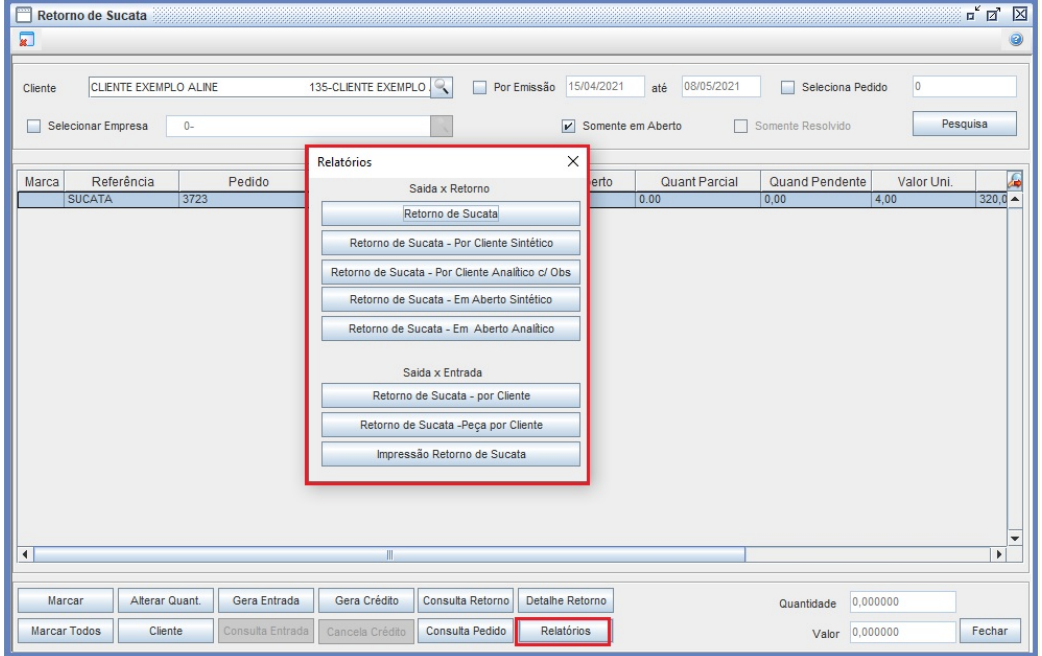

Página **15** de **15**